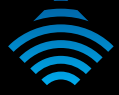

# Dual Band AC WiFi USB Adapter

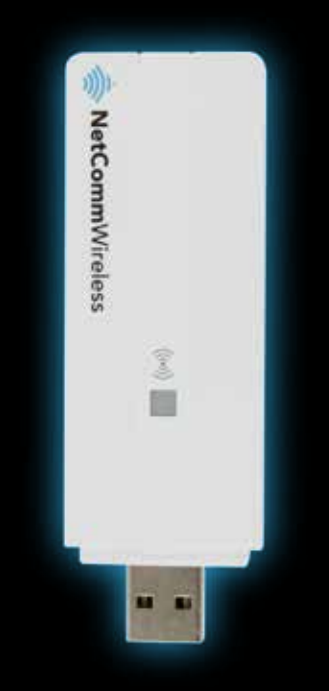

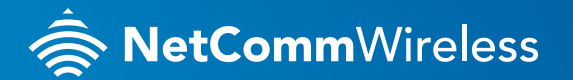

**NP930**

### THANKS FOR PURCHASING NETCOMM WIRELESS

This quick start guide is designed to get you up and running quickly with your new router. More advanced set up instructions can be found in the user guide which can be downloaded from **www.netcommwireless.com**

## ATTACHING YOUR USB ADAPTER

Insert your Dual Band AC WiFi USB Adapter into a spare USB port on your laptop or desktop computer.

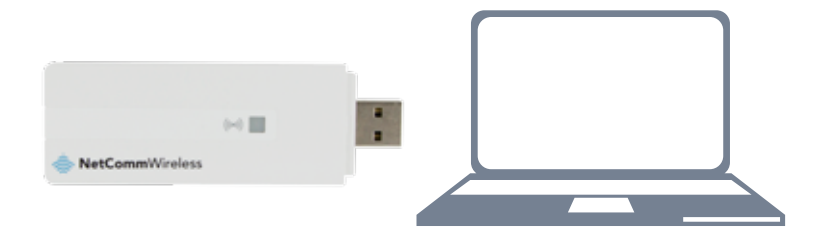

### DOWNLOADING AND INSTALLING THE ADAPTER'S DRIVER

The Dual Band AC WiFi USB Adapter's Windows® driver is available from the NetComm Wireless website. To download the driver:

- **1.** Open a web browser and navigate to **www.netcommwireless.com/products/wifi/np930**
- **2.** From the menu in the middle of the screen, select the Downloads link.

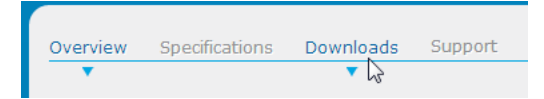

- **3.** Under the Drivers/Utilities section, click the download link that corresponds with the version of Windows® you are using and choose a location on your computer to save the file.
- **4.** Use Windows Explorer to navigate to the downloaded file on your computer and double left-click on the .zip file. Double left-click on the setup.exe file to begin the driver installation. The driver setup wizard is displayed.

**NetComm**Wireless

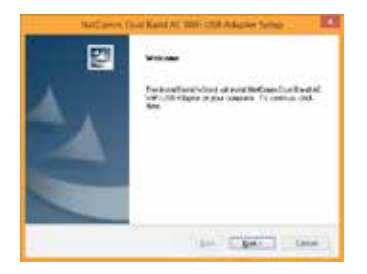

**5.** Click the **Next** button to begin the setup wizard. The driver installation process begins.

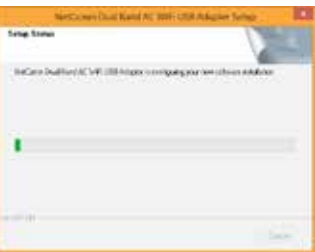

**6.** When the installation has finished, click the Finish button. The driver installation is complete.

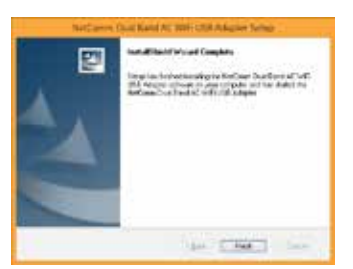

## CONNECTING TO YOUR WIFI NETWORK

#### USING WPS

If your router supports the WPS feature, you can quickly and securely connect the NP930 to your router using the WPS button located on the side of the adapter. To connect the NP930 to your router using WPS:

- **1.** On your router, press the WPS button. (Refer to your router's user guide for more information)
- **2.** On the NP930, press and hold the WPS button for more than 3 seconds. The WPS LED blinks to indicate that the WPS function has been triggered. When the connection has been established using WPS, the WPS LED remains solid.

The WPS connection is complete.

## USING THE WINDOWS DESKTOP

*Note: The following steps describe how to connect to a WiFi network using the NP930 on Windows® 8. If you are using a different version of Windows® the process may be similar. Refer to your computer's user guide for instructions specific to your operating system.*

- **1.** From the Windows® 8 Desktop, select the Wireless Zero Configuration icon **at** at the bottom right of your screen.
- **2.** Locate your WiFi network in the list that appears on the right side of the screen.

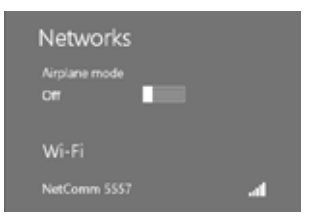

a. If you do not want to connect to this network automatically when it is in range, uncheck the **Connect automatically** box. Click the **Connect** button.

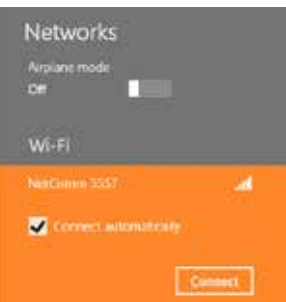

**3.** Enter the wireless network password and select the **Next** button.

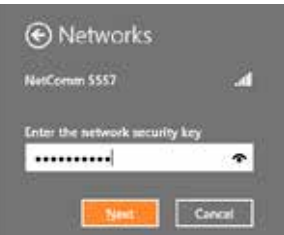

**4.** You are prompted about network sharing. Select Yes or No depending on your requirements. The wireless network connection has been established. You can confirm this by viewing the network icon  $\mathbf{u}$  in the notification area.

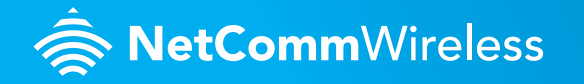